# **Attendance Analysis & Reports**

## **Attendance Reports**

CDM+ has a number of reports designed to track and evaluate individual attendance of members and visitors. Options include Directories, Labels, Listings, Notices, and Worksheets. Exports can be made from CDM+ to any program that can accept data in a tab-delimited or comma-separated format. All of these capabilities support the ministry efforts of your church to members and visitors alike.

#### **Attendance Directory**

#### **Example 2 Directories 2 Directories > Attendance Directory**

Use this report to give to Class leaders as a list of the members and attendees providing them with Name, Address, Phone, Other Phone Numbers, and Status information.

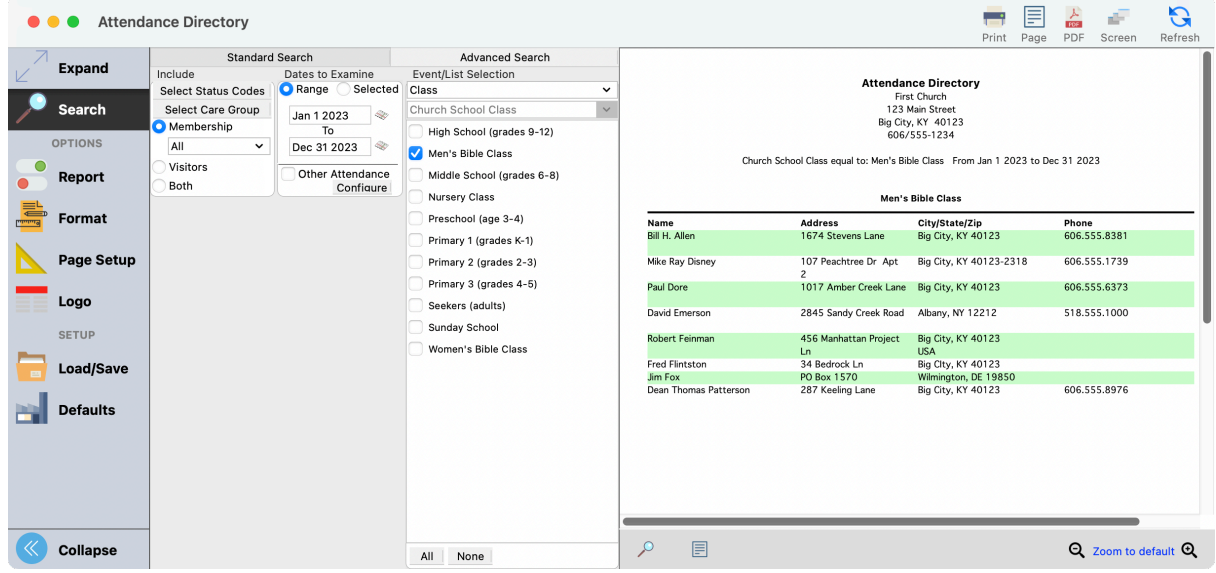

 - Additional phones may be added to the report by checking the phone types on the Other Phone Types options on the Format tab, then choose the phone types to include.

- The Individual Directory report from the Membership program will also provide class member information with the ability to add selected Individual field information.

#### **Attendance By Date**

#### ▶ Reports ▶ Attendance Reports ▶ Listings and Exports ▶ Attendance By Date

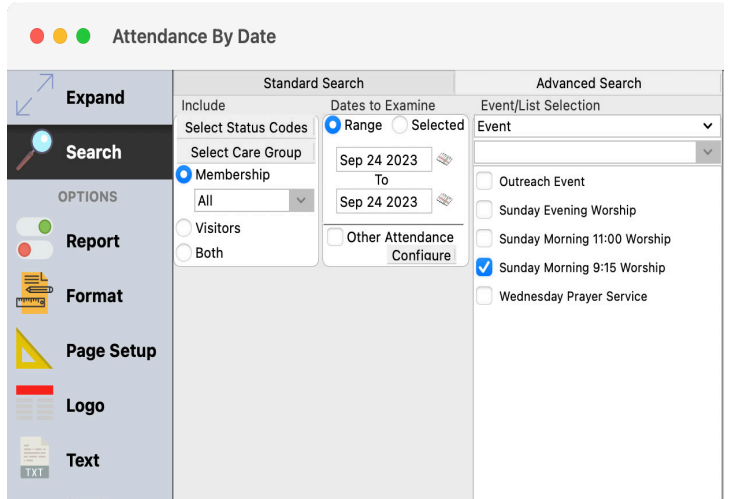

This report allows you to select the following information to be printed:

- Membership or Visitor
- Status Code for the individuals in the class
- The Care Group
- One Class or whichever classes you want to print
- Date Ranges
- Minimum and maximum number of times attended.

The example here is for Sunday Morning Worship with a specific date range.

#### **Attendance By Date** First Church

123 Main Street Big City, KY 40123 606/555-1234

equal to: Sunday Morning 9:15 Worship From Sep 24 2023 to Sep 24 2023

#### **Sunday Morning 9:15 Worship**

#### Sep 24 2023

Al C. Delvecchio Brian Patrick Delvecchio Camille Sewell Delvecchio

Mike Ray Disney Robin Marie Disney

Stephanie Marie Delvecchio Susan Michelle Disney Patricia Jones Peggy Lucas

Ralph Allen Lucas Dean Thomas Patterson

Total Sep 24 2023: 11

### **Attendance By Individual**

#### **Exports**  $\triangleright$  **Attendance Reports**  $\triangleright$  **Listings and Exports**  $\triangleright$  **Attendance By Individual**

This window is similar to the Attendance by Date.

In this example, the desire is to find everyone who has come to the Sunday Morning Worship Service a maximum of 5 times in July. In order to find those who attended up to 5 times in July, set the minimum Times Attended to 1 and Maximum times to 5.

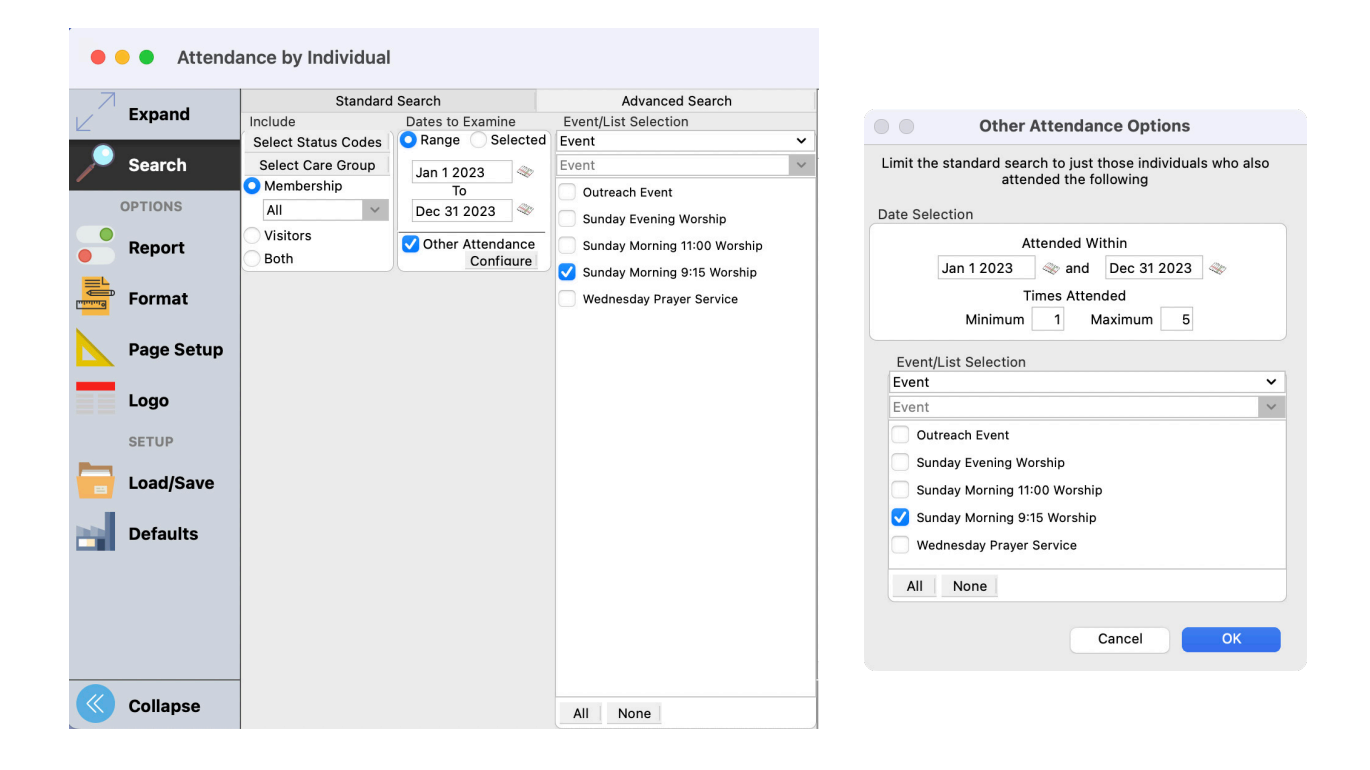

#### **Attendance Summary**

#### **Example 3 Exports**  We Attendance Reports **> Listings and Exports > Attendance Summary**

This report displays a summary of the attendance for a given Event, Class, or Group.

 $\frac{1}{2}$ The report may be printed with or without the Address information. Selection to include the address is made under the Format tab. Printing the report with the address provides leaders with the information to contact individuals with a phone call, mailed note, or personal visit.

#### **Example of Attendance Summary**

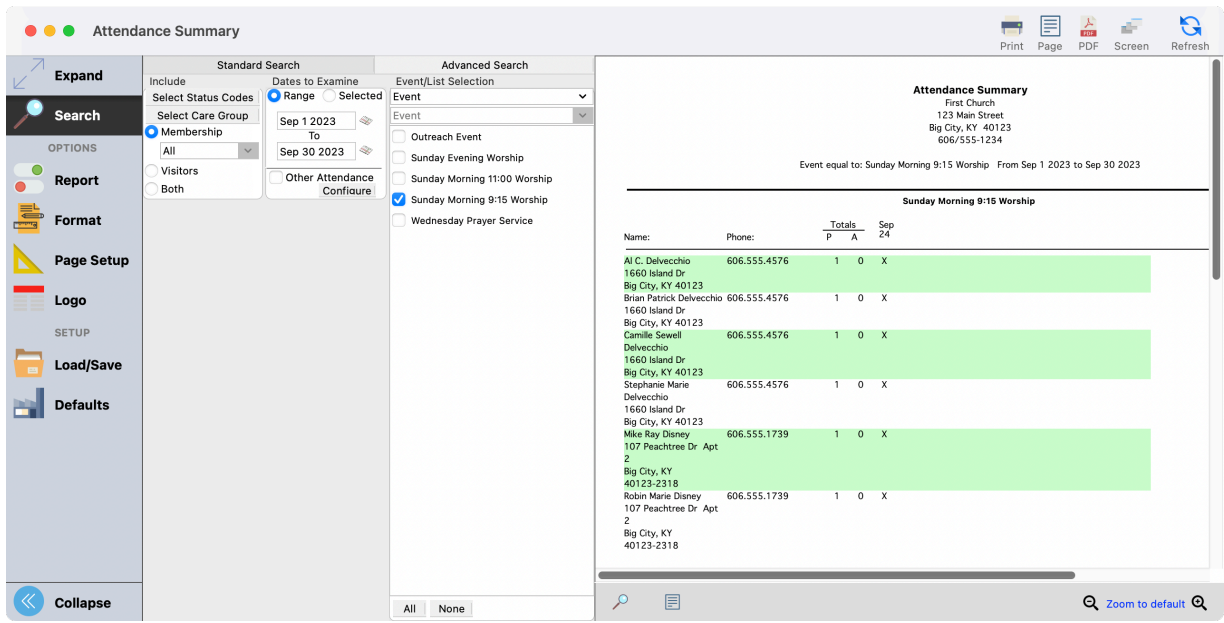

### **Missing Analysis**

One powerful feature of the Attendance program is the ability to ascertain those members and visitors that have not been coming regularly. Use the Missing Analysis Report to accomplish this task.

#### **Exports > Attendance Reports > Listings and Exports > Missing Analysis**

The Attended Options section provides the means to limit the report to All Individuals, or those who have Attended At Least Once since a selected date and Missed At Least a range of times.

The last option can also be limited to finding persons that missed any dates in the range or those who missed consecutive dates.

Such options provide for extensive searching and result in discovering individuals who are most in need of encouragement and ministry.

N If you select All Individuals the report will give you anyone in your database who has not attended (even those who never attended).

#### **Example of Missing Analysis**

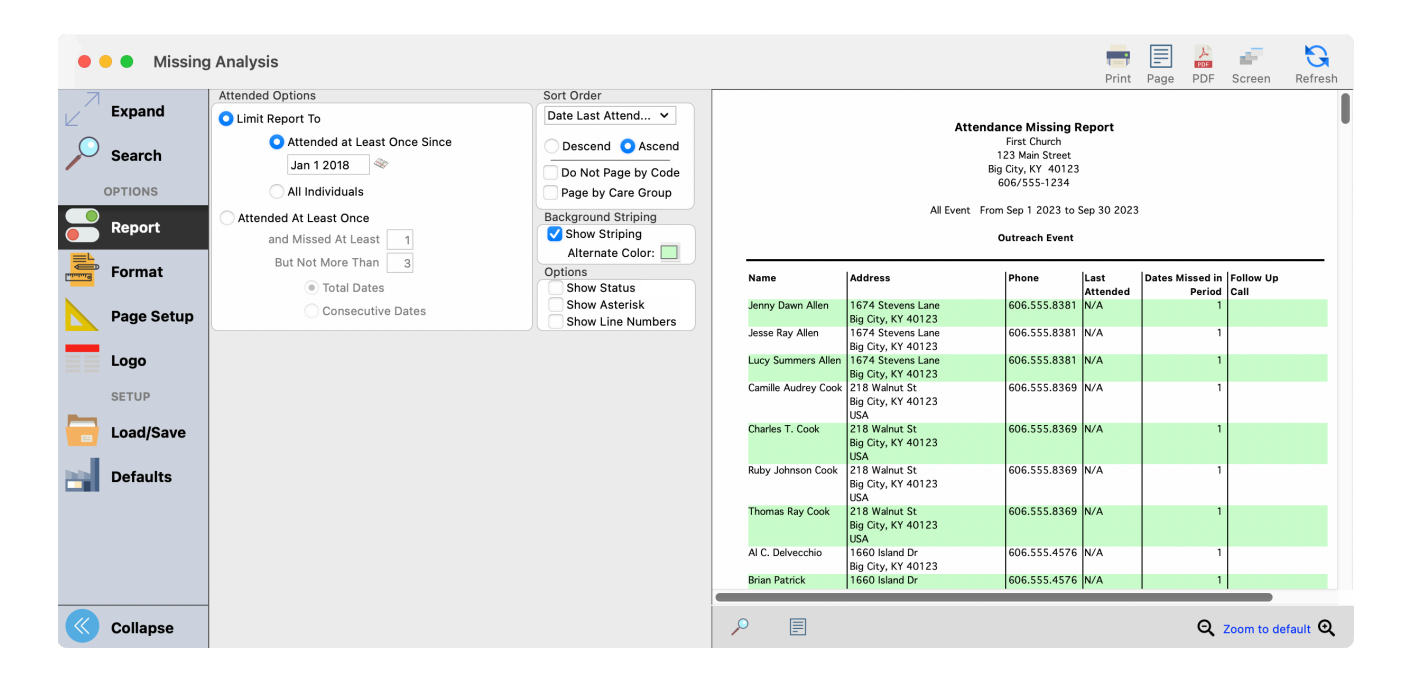

# **Notices**

## **Example 2 Reports > Reports > Reports > Reports > Reports > Attendance Reports > Notices**

Notices provide the CDM+ user the option to create custom communications using Letters, Cards, or Emails. Multiple Notices can be created and saved for repeat use. You can create Notice Categories to organize saved notices for easy repeated access.

Notices includes mail merge capabilities and embedded database fields to send personalized communication. A high degree of formatting is supported and graphics can be inserted into all Notices.

Regardless of whether it is a Letter, Card, or Email, an existing Notice is selected or a new one added in the same way. Begin by clicking the small Select/Add button in the lower half of any Notice report setup window.

A new window will open in which you'll see any existing notices.

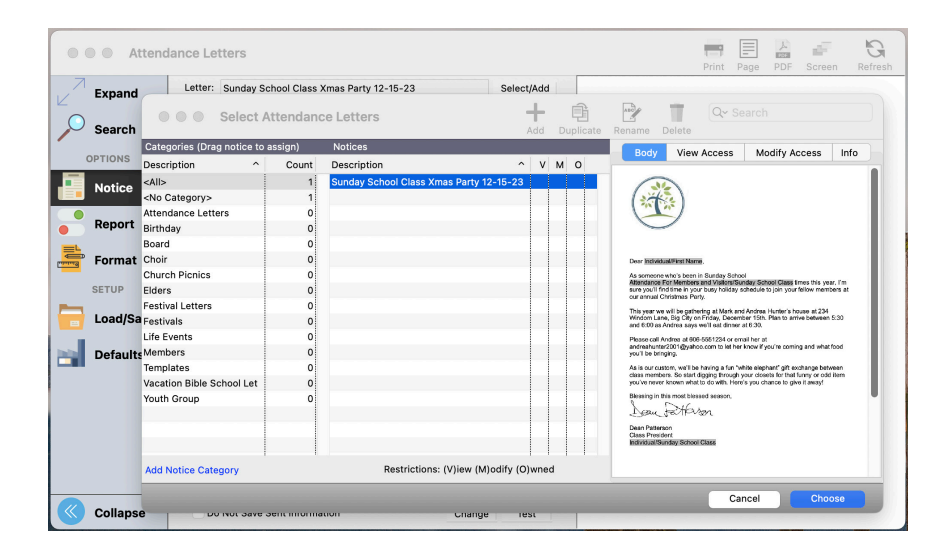

Here you have the option to choose to use an existing notice or, using the buttons at the top of the window, Add a new notice, or Duplicate, Rename, or Delete an existing notice. Duplicate is a good choice if you want to send a variation of an existing notice, but want to also keep the original. Instead of editing the existing notice, duplicate it and change the copy.

Once you have selected or added a Notice, it will load in the report setup window. Click the Change button to type the content.

Formatting Notices is covered in the Notices class. In this class, we are just going to highlight some of the available Attendance Notices.

## **Letter Notices Example 3 Extendance Reports Divides Dattendance or Missing Letters**

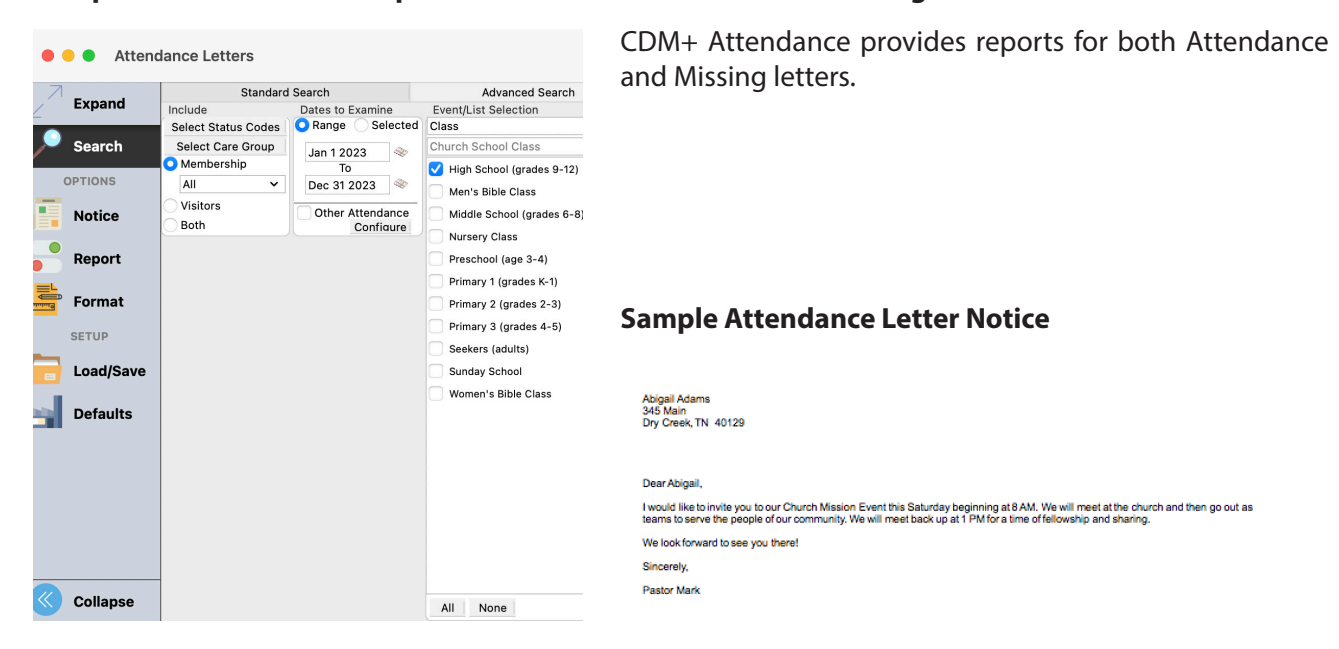

## **Card Notices**

#### $\blacktriangleright$  **Reports**  $\blacktriangleright$  **Attendance Reports**  $\blacktriangleright$  **Notices**  $\blacktriangleright$  **Missing Card**

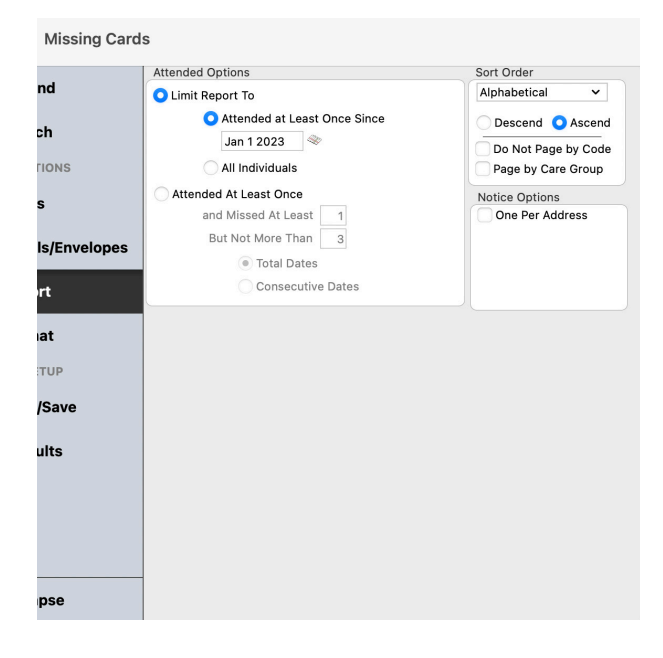

Card notices support the creation of both Attendance and Missing cards.

Click on the Cards tab to see an extensive list of Avery™ card and label formats from which you can choose.

Card formats can be added, edited, or marked as favorites using the small buttons below the list.

### **Email Notices**

CDM+ has the ability to email directly from the program.

#### **Example 2 Extermance Reports Districts Beattendance or Missing Emails**

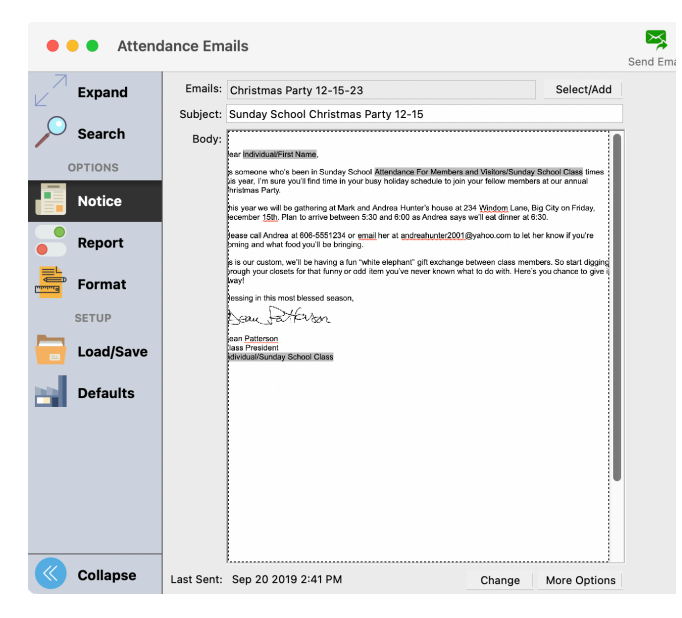

Email Notices produce custom emails for one-time or repetitive use.

When the More Options button is selected on the Notice tab, a new window (see below) will open with the class attendees with email addresses in CDM+ listed on the right. In addition to those in CDM+, you can add email addresses not present in your database by clicking the Add button at the bottom of the email address list.

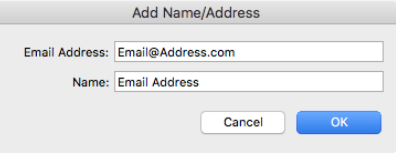

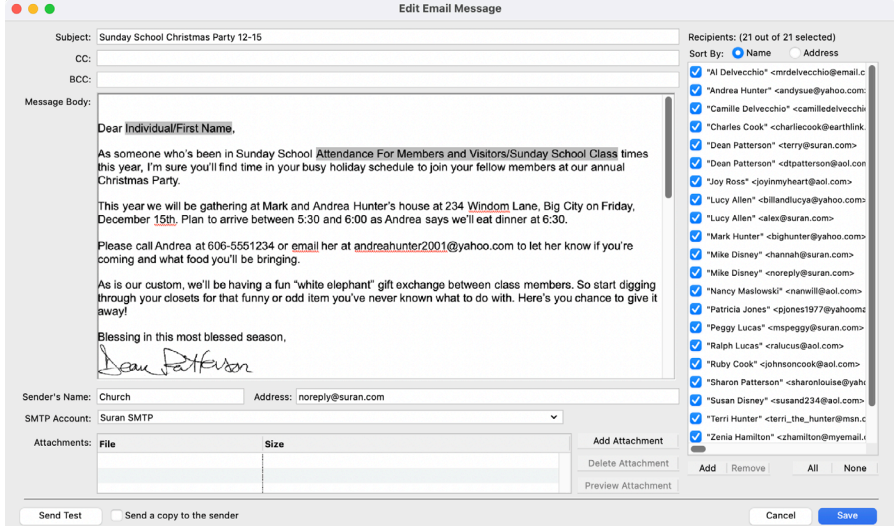

If the email is not personalized with embedded database fields, you also have the choice of sending the email as a BCC Group or Individually. If you send an email Individually, recipients will see their name in the To: field of the email rather than your email address or the church's email address. If you decide to use the Send as BCC Group option, be aware that some Internet Service Providers limit the number of recipients per email to protect against email spam.

#### **Attendance Export**

Create custom exports that include selected Attendance fields in either of two Text export formats.

#### **Example 3 Attendance Reports Delistings and Exports Deattendance Membership Custom Listing and Exports**

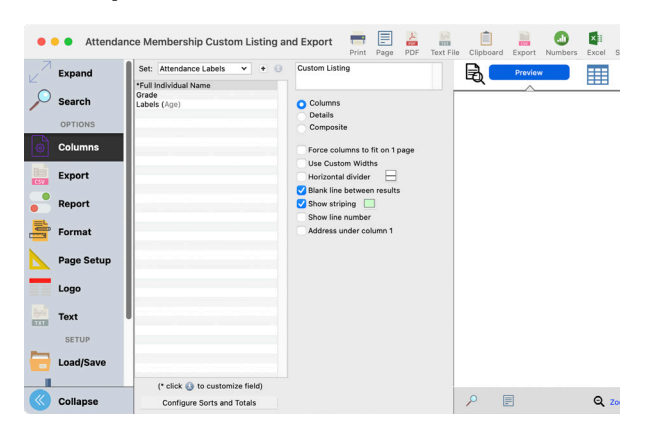

Add or Modify an export.

Select the Export format.

Sort options for exports are found under the Report tab.

From the Available Fields (left panel) select the Fields in Set (right panel). A Blank field may be added. Check the "Publish set to other CDM+ users" to share this set with other users. Click Export to begin the export process; when prompted, enter a name and location to save the export.

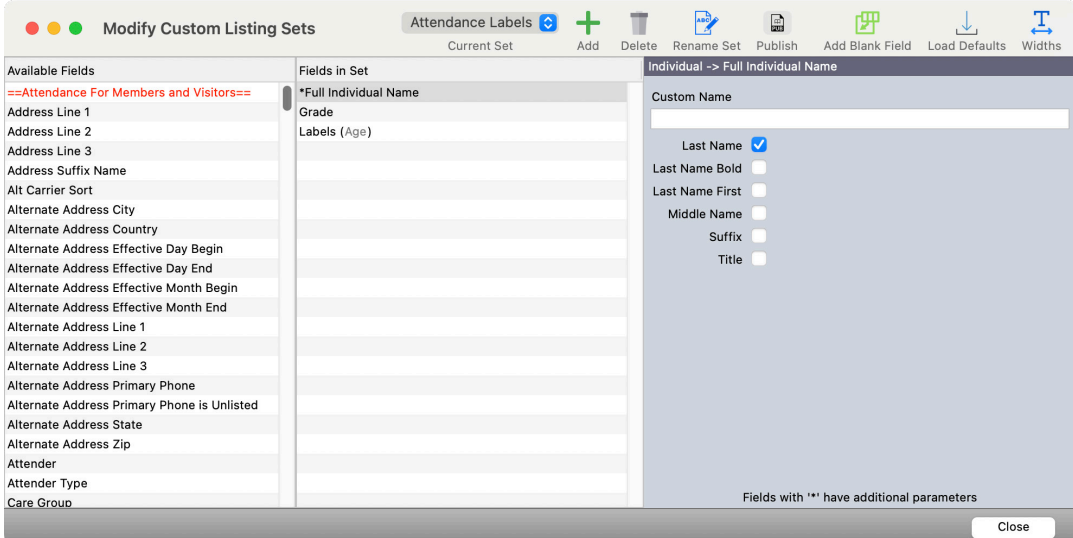

Export files can be opened and manipulated in programs such as Excel® and Word®.

#### **Event Statistics**

#### ▶ Reports ▶ Statistics Reports ▶ Event Statistics Report

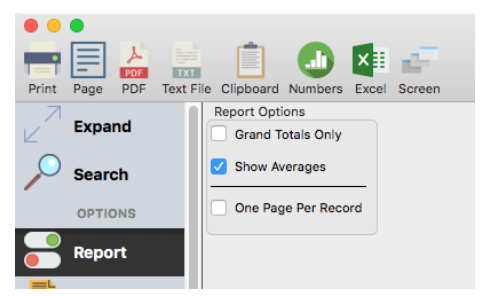

In the example at left, this setup will report the average attendance and giving of all the 11:00 a.m. Morning Worship Services that have been entered in CDM+. The report shows each event's specific information and then totals and averages the data at the end of the report.

To see only the Grand Totals and the averages, select the Grand Totals checkbox, along with the Show Averages checkbox, for the following report:

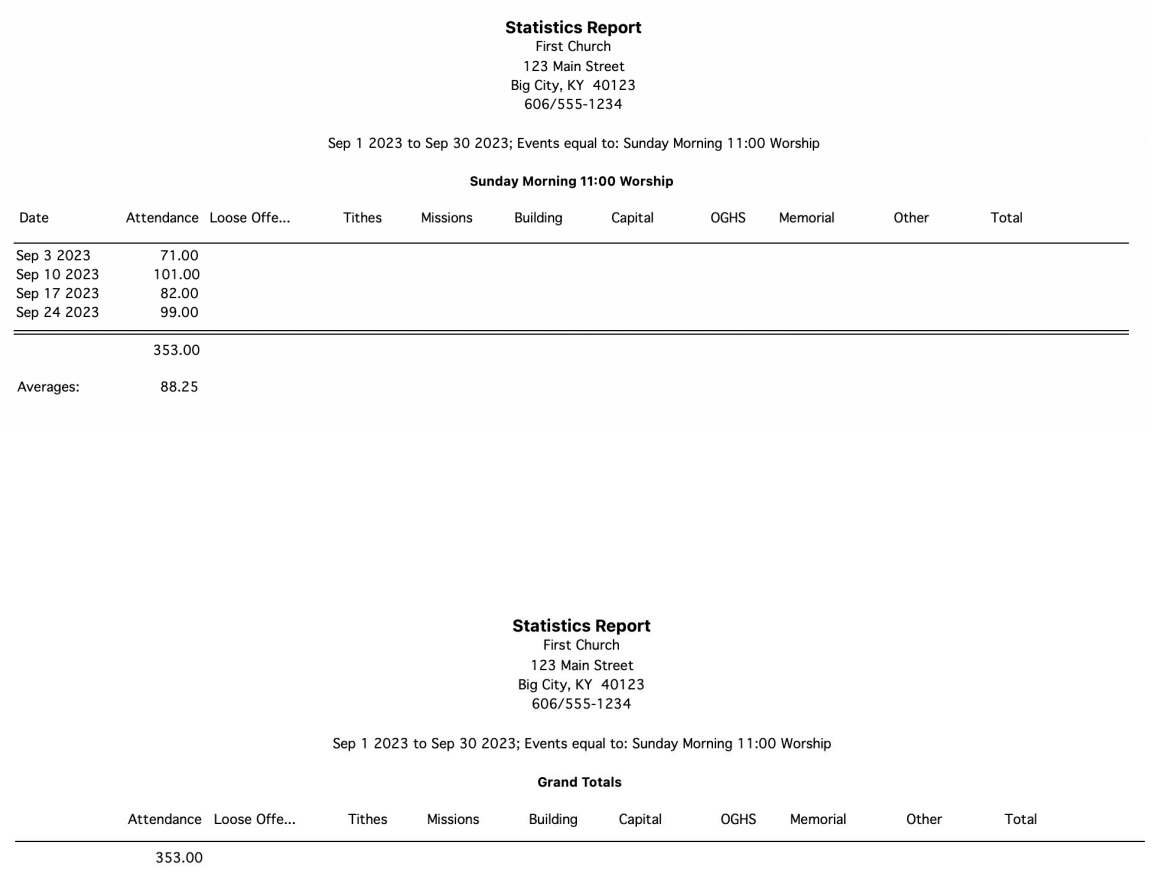

88.25 Averages: